# Istruzioni per REFERENTI

Compito dei Referenti è:

- Gestire periodi di apertura ordini
- Comunicare ordini a fornitori e avvisare Soci per ritiro prodotti
- Gestire variazioni di listino

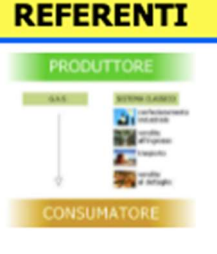

## **Gestione PERIODI Gestione FORNITORI Gestione LISTINI**

Home Page

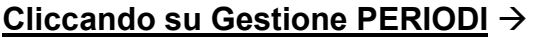

si vede elenco dei Fornitori non obsoleti in ordine alfabetico, con i relativi PERIODI D'ORDINE

cliccando sul bottone mod si può impostare il nuovo periodo di apertura/chiusura ordini a Fornitore

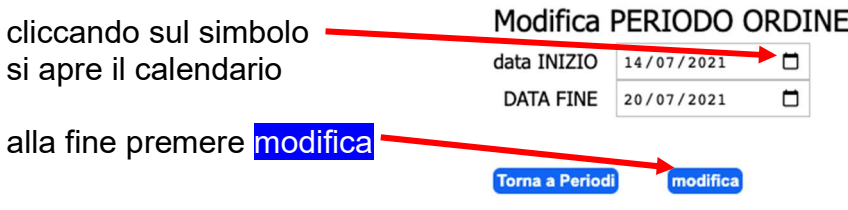

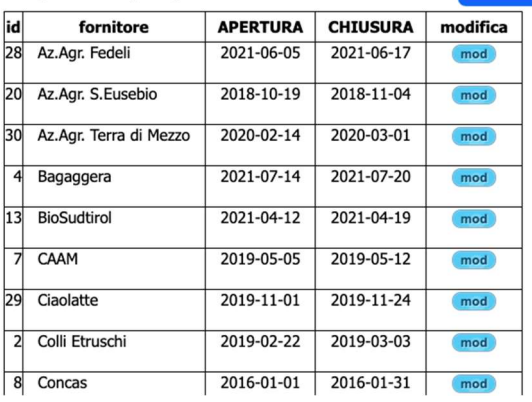

Programma per gestire PERIODI ORDINI

NOTA: è bene modificare il PERIODO D'ORDINE almeno 2 giorni PRIMA dell'apertura, in quanto ogni notte gira un programma che manda una mail a tutti i Soci con avviso di apertura/chiusura per il giorno successivo – stesso giorno – giorno seguente.

### Cliccando su Gestione FORNITORI

si vede elenco dei Fornitori non obsoleti in ordine alfabetico, con 6 possibili azioni:

- APRI o CHIUDI periodo (da evitare) dà la possibilità di aprire e richiudere il periodo in cui inserire ordini ad un Fornitore, ma NON invia la mail ai Soci, per cui è sempre meglio gestire correttamente il PERIODO d'ORDINE, potrebbe servire per riaprire il fornitore per inserire un ordine ritardatario (evitare!)
- EST serve per estrarre l'ordine da spedire
- ARR invia mail ai Soci che hanno ordinato prodotti di quel Fornitore con avviso di ARRIVO
- EVA serve per comunicare al sistema che tutti gli ordini sono stati ritirati (ma va fatto DOPO

Programma per APRIRE - CHIUDERE - ESTRARRE AVVISARE arrivo - Flag EVASO - CANCELLA x min.ordinabile Ordini Fornitore

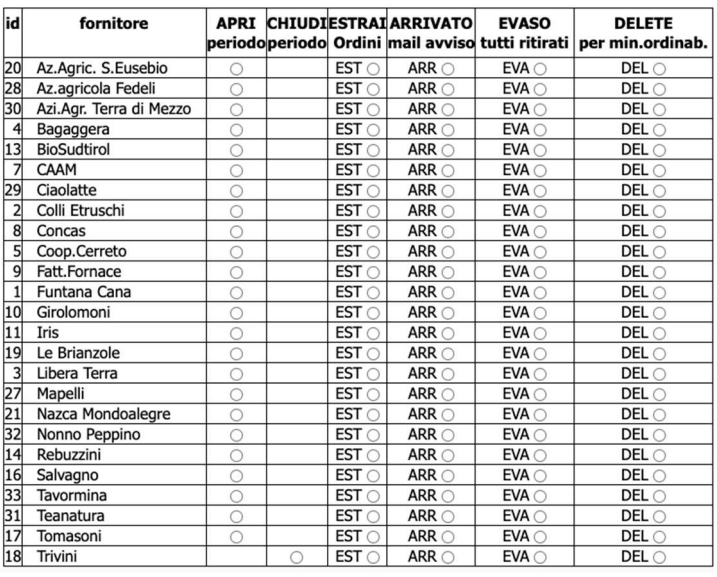

che i Soci hanno inserito la loro propria spesa, perché il sistema propone a loro solo i Fornitori con merce ARRIVATA ma NON RITIRATA)

 DEL per cancellare tutti gli ordini aperti di quel Fornitore, in quanto non si è raggiunto il minimo ordinabile

Quando si preme EST si va su questa Trivini Ordini Clienti x Fornitore Torna a Gestione Forn pagina: cliente email ordine id prodotto importo q.tà dove, con l'esempio di 2021-08-0021820 Coppa sottovuoto Gornati Rosana Marta rosanagornati@morgantini.info  $17,00$ 2021-08-002 1820 Cotechino  $\overline{\mathbf{A}}$  $36,40$ Trivini – cotechini 2021-08-0021629 Colemno Morgantini Enrico enrico@morgantini.info  $\overline{1}$ 17,00  $\overline{3}$  $27,30$ si può vedere che Trivini Elenco Prodotti x Fornitore un socio ne ha ordinati 4 q.tà importo prodotto un altro socio ne ha ordinati 3 Coppa sottovuoto 34,00 e il totale per fornitore è 7 Cotechino 63,70

seguendo i 4 passi:

1. Estrazione ordini Soci, serve per sapere CHI ha ordinato COSA: il Referente deve tenerne copia ma servirà il giorno in cui arrivano i

Trivini =  $97,70$ Totale generale per Fornitore Passo 1 Export in excel ORDINI CLIENTI Passo 2 **Export in excel PRODOTTI** Passo 3 CONTROLLA la chiusura del Periodo Ordine Passo 4 mette flag S sulle righe

Excel PDF Print

5

prodotti per la distribuzione da parte della Cooperativa a cui ci appoggeremo. Per le istruzioni vedi passo2. Torna alla pagina precedente

2. Estrazione TOTALE prodotti, da comunicare al Fornitore; compare una videata di questo tipo dove il Referente può decidere di premere i tasti EXCEL per ottenere un file excel PDF per ottenere un file PDF PRINT per stampare su una propria stampante

al Fornitore l'ordine può essere comunicato via telefono oppure può essere mandato via mail il file excel o il file PDF; nel caso del file excel bisogna sistemate le colonne, in particolare allargare quella del prodotto, mentre il file PDF risulta già pronto per la spedizione

eseguire al più presto le fasi 3 e 4 (per evitare che un Socio cancelli il proprio ordine in questo breve lasso di tempo)

3. Controllare per precauzione che il Fornitore risulti chiuso, per evitare che i Soci inseriscano ulteriori ordini, dopo che si

sono già estratti i totali; per questo andando su Gestione Fornitori controllare che il Fornitore abbia il circoletto sulla prima colonna APRI Periodo e non sulla seconda

4. QUESTA OPERAZIONE E' DEFINITIVA, IRREVERSIBILE: mette il flag SPEDITO a tutte le righe d'ordine estratte, in modo che alla prossima estrazione NON compaiano più e impedisce ai Soci di modificare i propri ordini spediti Il sistema risponde con una pagina simile a questa dove vengono elencate tutte le righe dei prodotti estratti

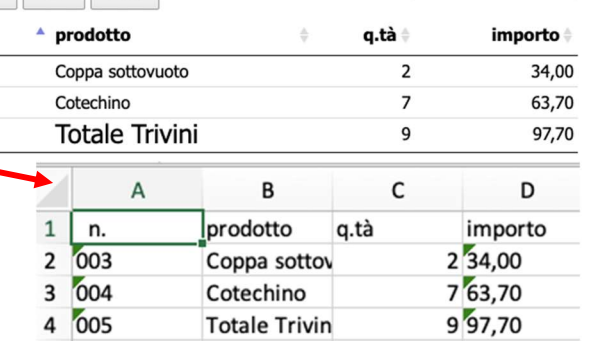

Cerca:

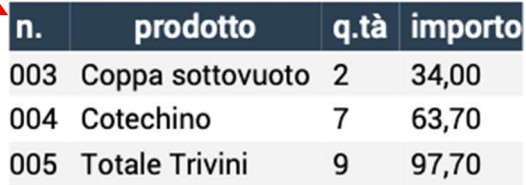

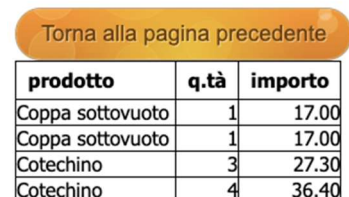

#### Ho settato queste righe a S

Torna alla pagina precedente

cliccando sul bottone Torna alla pagina precedente

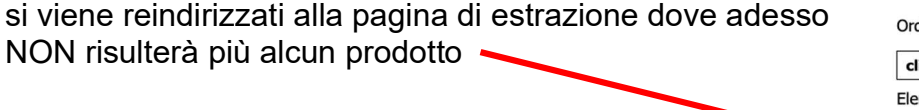

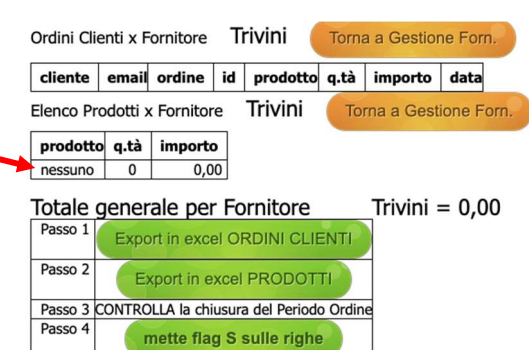

### Cliccando su Gestione LISTINI →

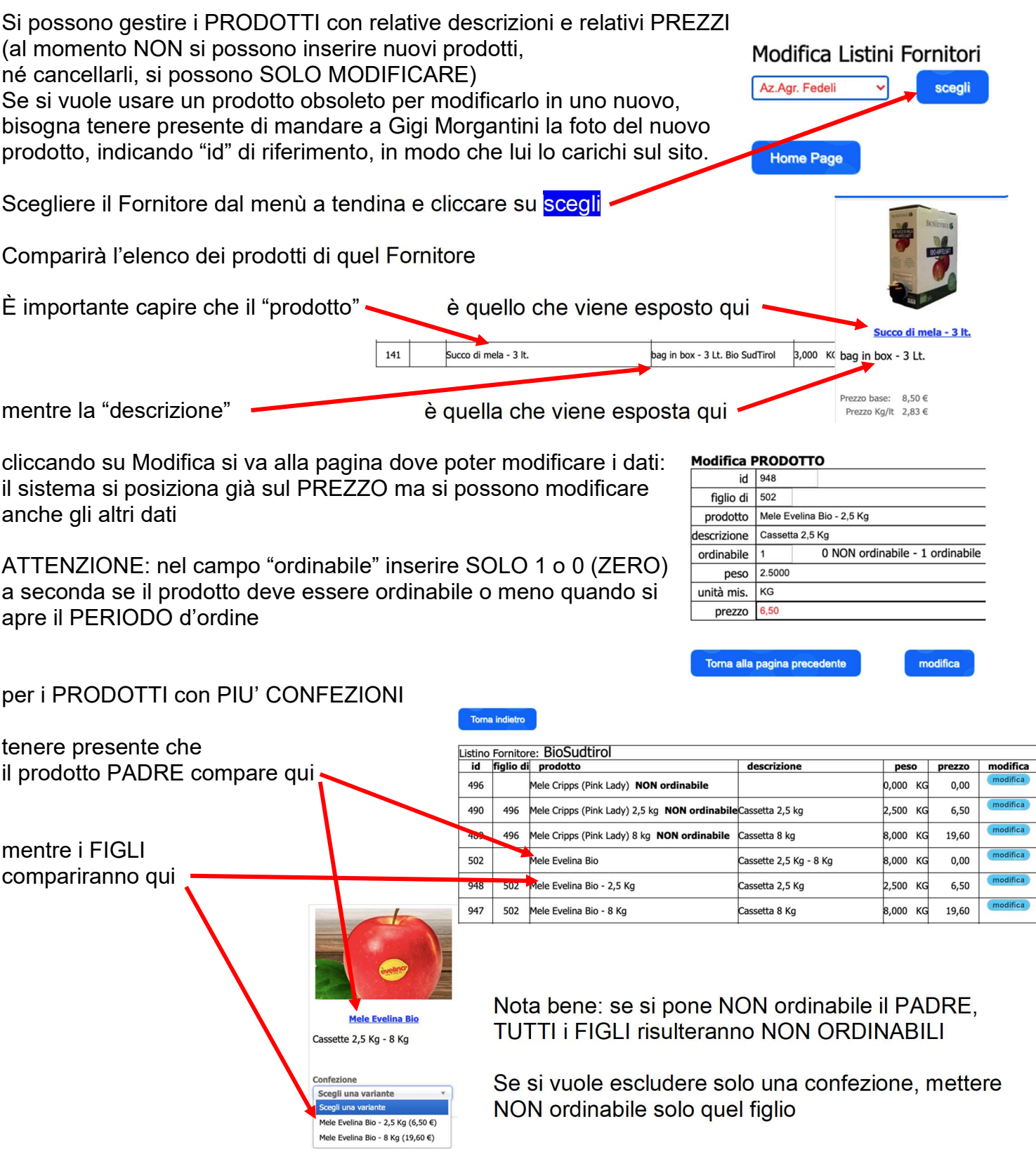

Gestire ORDINABILE / NON ORDINABILE può servire per prodotti STAGIONALI, ad esempio il fiocchetto di Trivini che è ordinabile solo a ottobre/novembre.